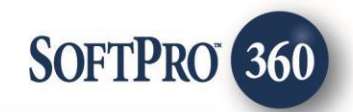

## Safe Escrow User Guide (v2.0) Standard or Enterprise Version

May, 2020

4800 Falls of Neuse Road, Suite 600 | Raleigh, NC 27609 p (800) 848–0143 | f (919) 755–8350 | [www.softprocorp.com](http://www.softprocorp.com/)

# Copyright and Licensing Information

Copyright © 1987–2020 by SoftPro, Raleigh, North Carolina.

No part of this publication may be reproduced in any form without prior written permission of SoftPro. For additional information, contact SoftPro, 4800 Falls of Neuse Road, Raleigh, NC 27609, or contact your authorized dealer.

Microsoft, Windows, and MS–DOS are registered trademarks of Microsoft Corporation in the United States and/or other countries. WordPerfect is a registered trademark of Corel Corporation. Crystal Reports is a registered trademark of SAP AG. HP LaserJet is a registered trademark of Hewlett Packard Development Company, L.P. GreatDocs is a registered trademark of Harland Financial Solutions Incorporated. RealEC Technologies, Inc. is majority owned by Lender Processing Services. All other brand and product names are trademarks or registered trademarks of their respective companies.

#### IMPORTANT NOTICE – READ CAREFULLY

Use of this software and related materials is provided under the terms of the SoftPro Software License Agreement. By accepting the License, you acknowledge that the materials and programs furnished are the exclusive property of SoftPro. You do not become the owner of the program, but have the right to use it only as outlined in the SoftPro Software License Agreement.

All SoftPro software products are designed to ASSIST in maintaining data and/or producing documents and reports based upon information provided by the user and logic, rules, and principles that are incorporated within the program(s). Accordingly, the documents and/or reports produced may or may not be valid, adequate, or sufficient under various circumstances at the time of production. UNDER NO CIRCUMSTANCES SHOULD ANY DOCUMENTS AND/OR REPORTS PRODUCED BE USED FOR ANY PURPOSE UNTIL THEY HAVE BEEN REVIEWED FOR VALIDITY, ADEQUACY AND SUFFICIENCY, AND REVISED WHERE APPROPRIATE, BY A COMPETENT PROFESSIONAL.

## **Table of Contents**

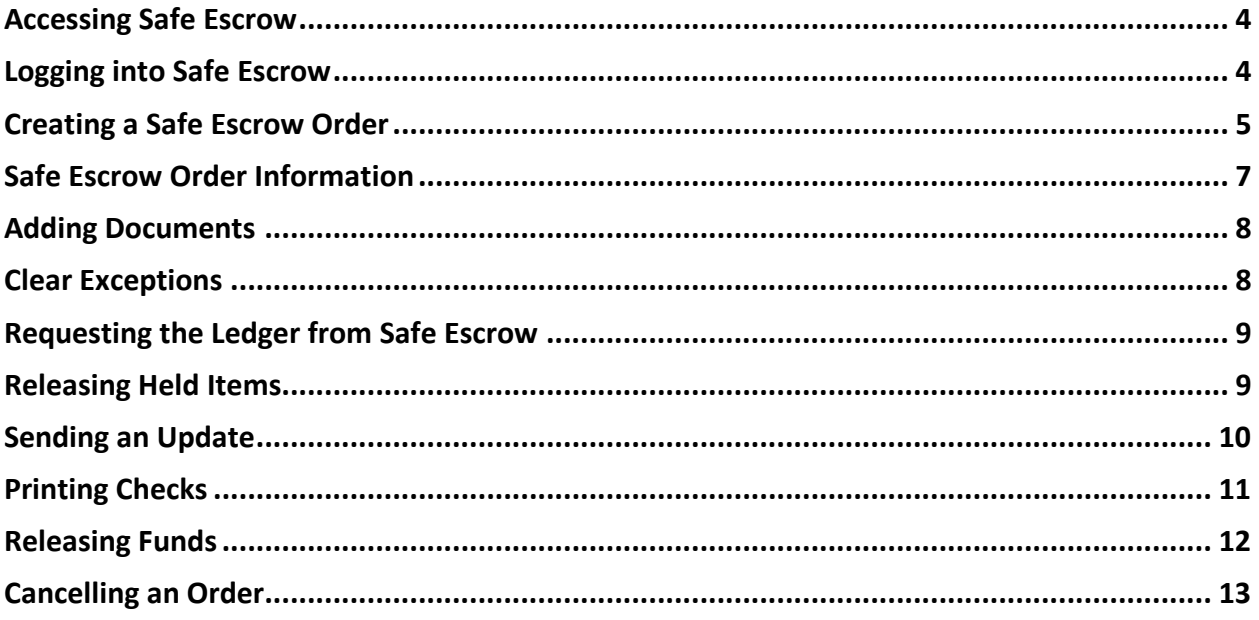

The Safe Escrow service allows you to submit receipt and disbursement data from your ProForm order and perform functions that will allow you to manage the escrow funding/disbursement process from SoftPro 360.

NOTE: Only the following versions of Enterprise and Standard will include the Safe Escrow product:

- **•** Enterprise version 31.8 or above
- Standard version 21.8 or above

#### <span id="page-3-0"></span>*Accessing Safe Escrow*

From the ProForm toolbar

- 1. Select the Services tab
- 2. Click the Settlement Services folder to expand
- 3. Double-click **Safe Escrow – Disbursement Management**

#### <span id="page-3-1"></span>*Logging into Safe Escrow*

1. Open the ProForm order you are using to create your Safe Escrow order

NOTE: Safe Escrow automatically links to the open, active order and pulls data from the order for the recording. If you do not have an order open when logging into Safe Escrow, you will be prompted to select the applicable order.

- 2. From ProForm toolbar, click the **Services** button
- 3. Expand the **Settlement Services** folder
- 4. Double-click the **Safe Escrow – Disbursement Management** menu option

NOTE: You may also select the **SoftPro 360 Console** from the **Services tab** to open the 360 **Services menu** where you can select the **Safe Escrow – Disburse Management**

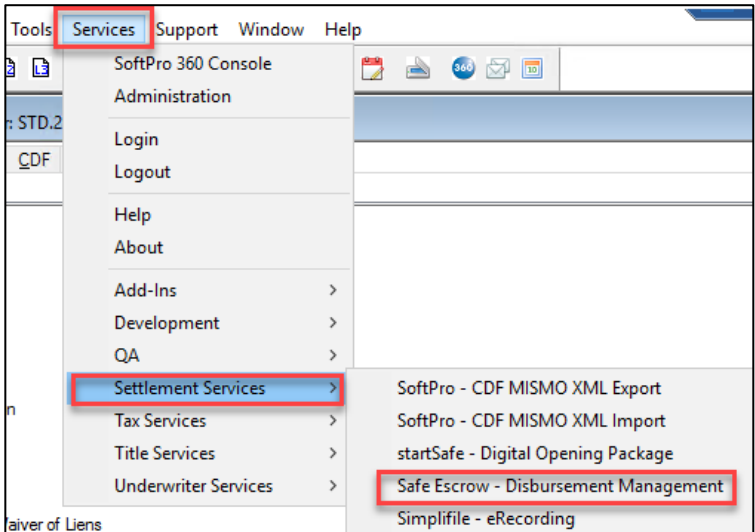

5. From the **Safe Escrow Login** window, enter your login credentials; click **Login**

> HINT: If you check the **Remember me** check box you are automatically logged in the next time you use the program.

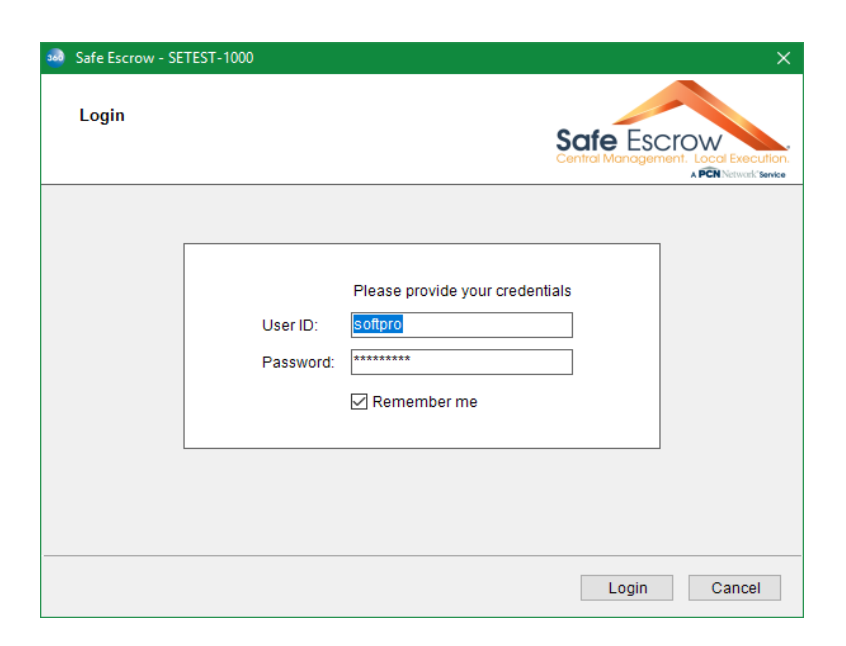

#### <span id="page-4-0"></span>*Creating a Safe Escrow Order*

- 1. Select the Agency, Branch and Underwriter
- 2. Click **Next**

NOTE: If the Underwriter in your ProForm order matches an Underwriter option in the drop

down, it will display by default.

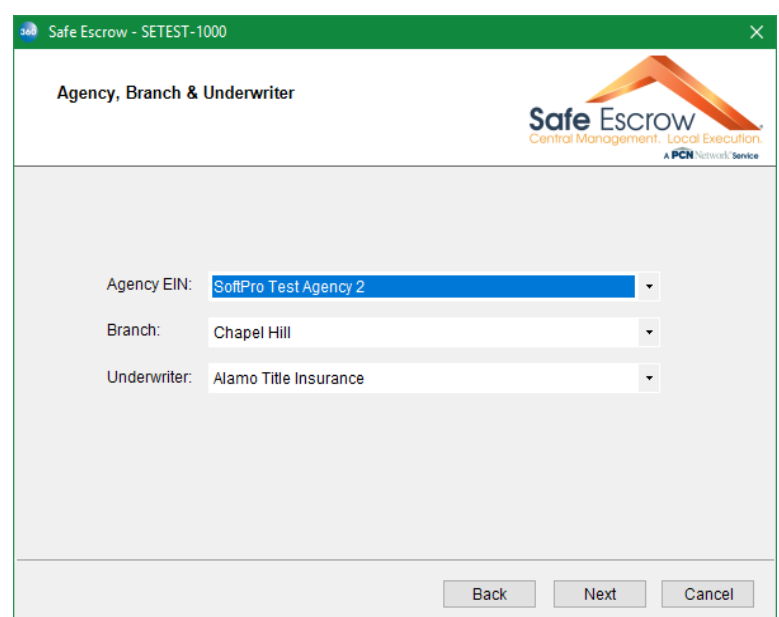

- 3. From the **Transactions** screen, you can perform the following to the receipts and disbursement data before sending to Safe Escrow:
	- A. Update the **Medium** selection
	- B. Add/edit notes in the **Memo** section

#### NOTE:

- The receipts and disbursements information displayed are pulled from the Order Transactions screen that's in your Select ProForm order.
- The default Medium selection is always 'Check'.
- 4. Click Send

NOTE: A successful submission will create a file/ledger with your receipts and disbursement data in the Safe Escrow system and will open the **Order Information** screen.

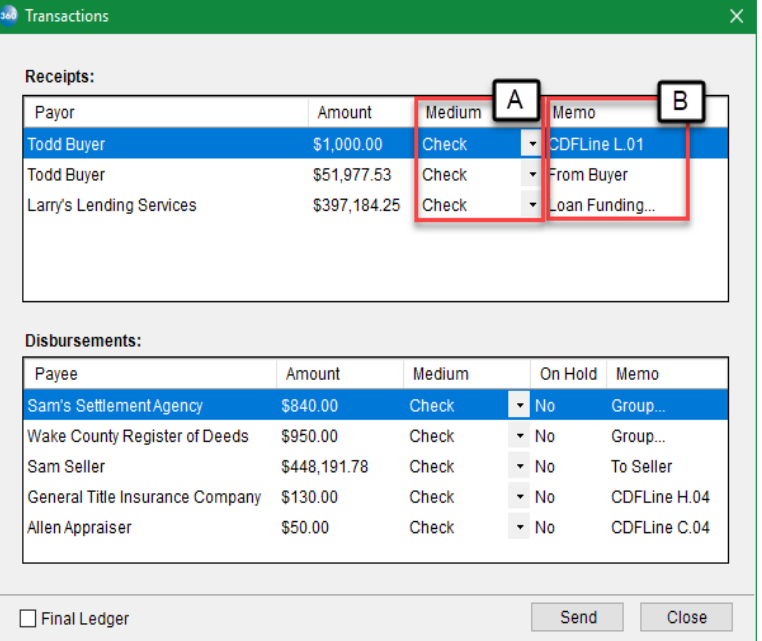

### <span id="page-6-0"></span>*Safe Escrow Order Information*

The Order Information screen displays details about your Safe Escrow order and allows you to perform actions to manage your ledger and the disbursement process.

- A. Status displays the current state of your order in Safe Escrow
- B. The Refresh button allows you to update at any time to the most recent status.
- C. The first grid shows the creation date of the Safe Escrow transaction and the 360 status of the transaction.
- D. The second grid shows the history of actions taken on the order.
- E. The Actions button allows you to access (bolded) available order options depending on the status of your order.

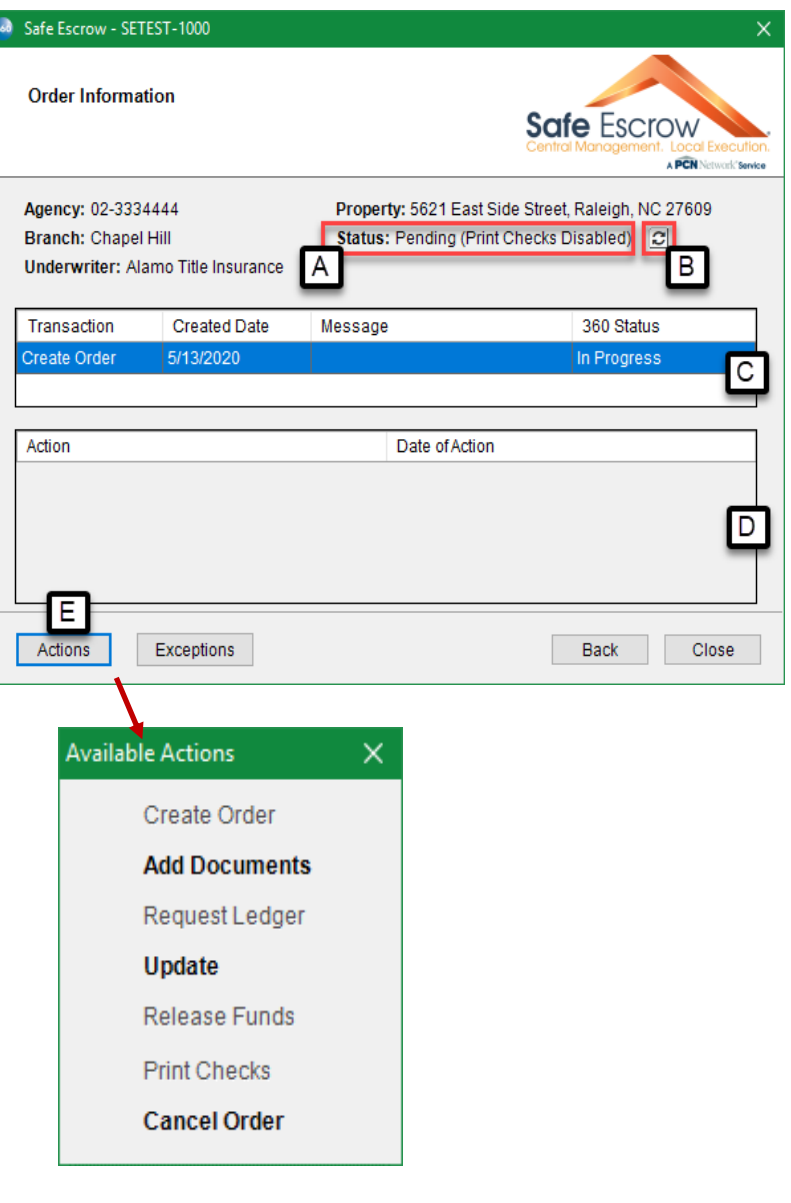

#### <span id="page-7-0"></span>*Adding Documents*

- 1. From the **Order Information** screen, click the **Actions** button.
- 2. Click **Add Documents**
- 3. From the Add Documents screen, click **Browse**
- 4. Navigate to the stored location on your computer and upload your document(s).
- 5. You may also click **Attachment** to upload documents from your SoftPro file.
- 6. Select the **Type** for each document you upload
- 7. Click **Send**

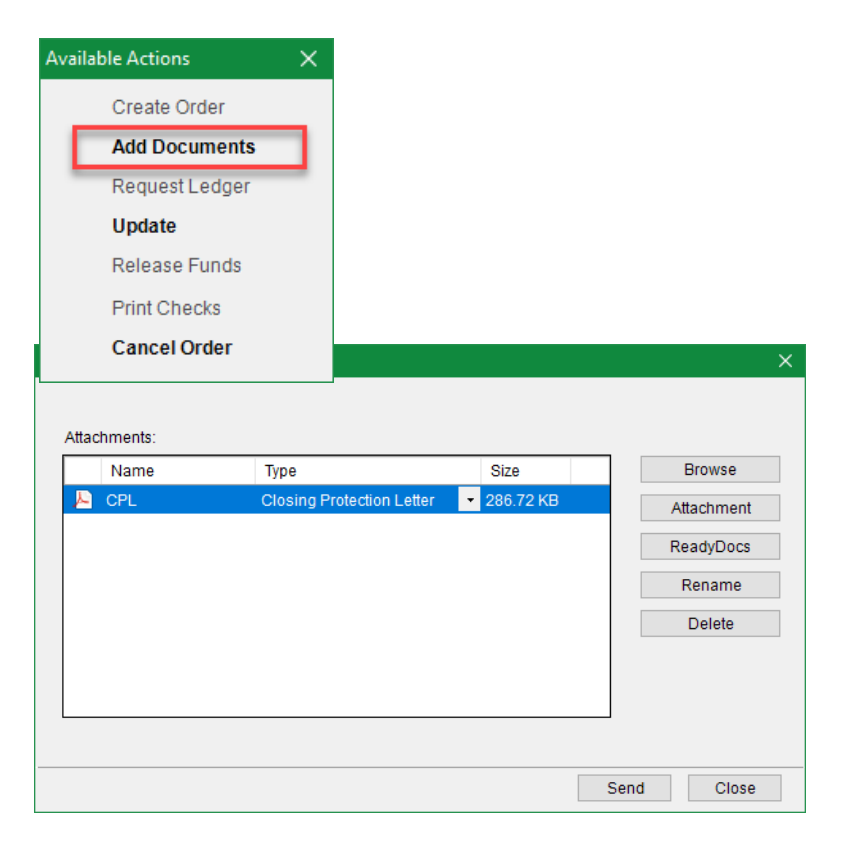

### <span id="page-7-1"></span>*Clear Exceptions*

- 1. From the Order Information screen, click the Exceptions button.
- 2. The Exceptions screen will open to show a list of items that you need to take action on in order to disburse your Safe Escrow order
- 3. Check Add to ProForm Notes if you want the exceptions saved to the Notes section of your ProForm order.
- 4. Click OK

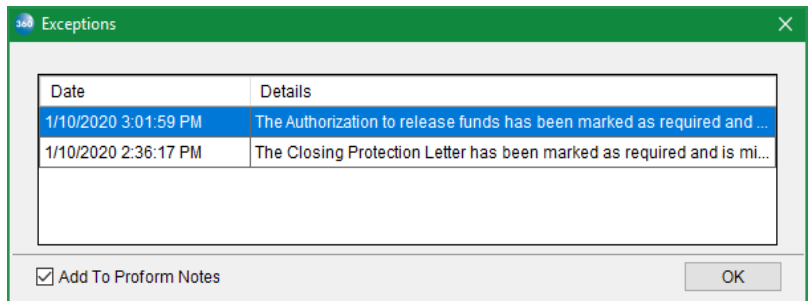

#### <span id="page-8-0"></span>*Requesting the Ledger from Safe Escrow*

From the Order Information screen, click the Request Ledger button. The ledger from Safe Escrow will automatically save to the Attachments in your ProForm order for you to view.

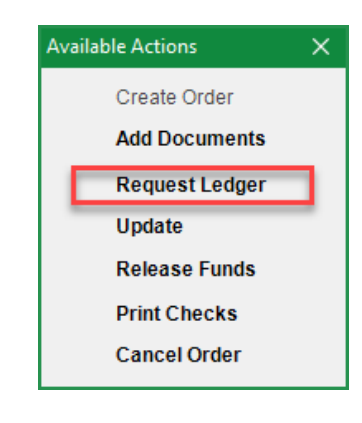

## <span id="page-8-1"></span>*Releasing Held Items*

- 1. Go to the applicable disbursement line item in your ProForm order.
- 2. Remove or change the DS code from  $H$  (= Held) to another appropriate DS code.
- 3. Return to the Safe Escrow service in 360 and follow the steps for Sending an Update

NOTE: Disbursements that are in a **Held** status in your ProForm order will not be placed on hold in Safe Escrow the first time you submit to them to create an order (see section: **Creating a Safe Escrow Order)**.

The Safe Escrow order must be created first, and then sending a subsequent **Update** to Safe Escrow with items that are **Held** will update that status in the Safe Escrow ledger.

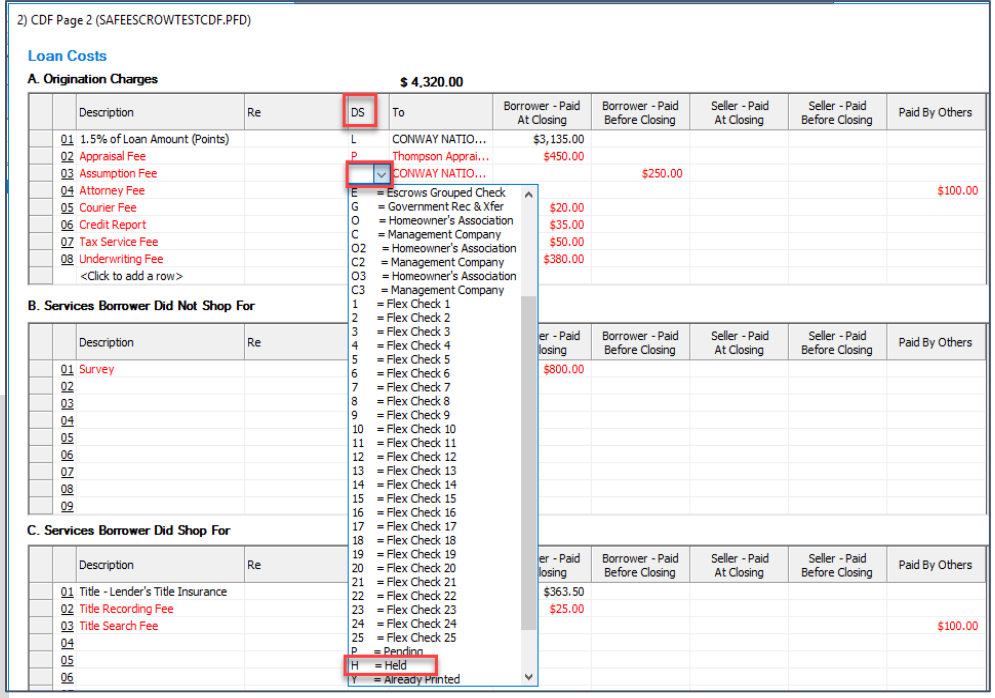

#### <span id="page-9-0"></span>*Sending an Update*

If you make any changes to your ProForm order, including receipt and disbursement data, prior to disbursing funds, you must send the changes to Safe Escrow.

**Pecainte** 

- 1. From the Order Information screen, click the Actions button.
- 2. Click Update
- 3. In the Transactions screen, you can verify that any receipt and disbursement data changed in your ProForm order are visible on this screen.
- 4. Update Medium selections, if necessary
- 5. Enter or edit Memo content, if necessary
- 6. Check the Final Ledger checkbox once your ledger is balanced and ready to disburse.
- 7. Click Send

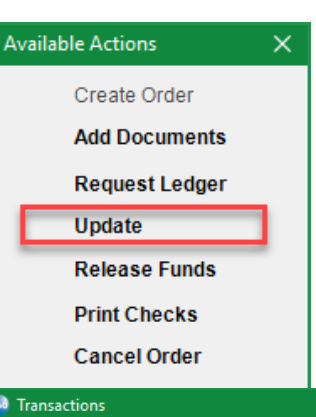

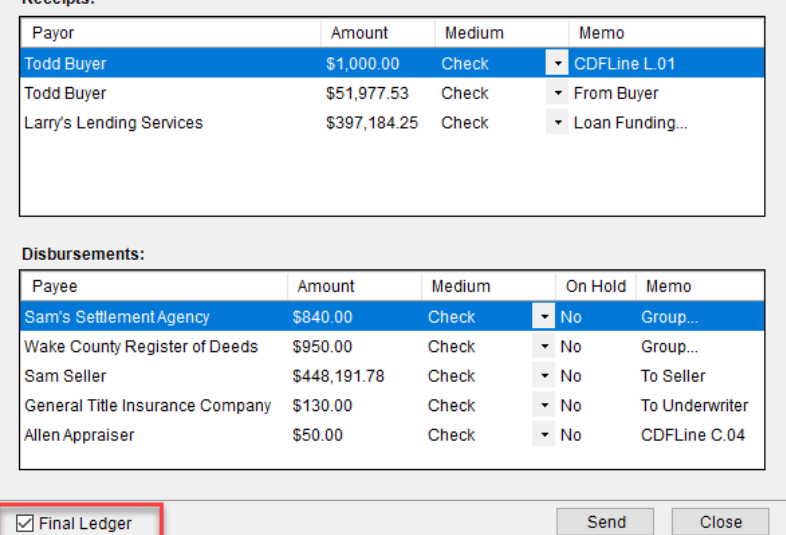

#### <span id="page-10-0"></span>*Printing Checks*

- 1. From the Order Information screen, click the Actions button.
- 2. Click Print Checks. This will open the Transaction screen so you can send Safe Escrow current receipt and disbursement data from your ProForm order prior to printing checks.
- 3. Click Send
- 4. From the Order Updated message window, click OK. This will open the Print Checks screen.
- 5. Select the checks that you want to print
- 6. Click Print

#### NOTE:

- A Print window will open where you will be able to select the applicable printer and settings before printing your checks.
- You can re-print checks by following the same steps above.

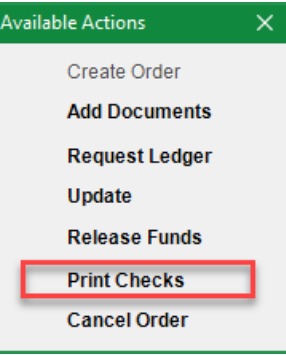

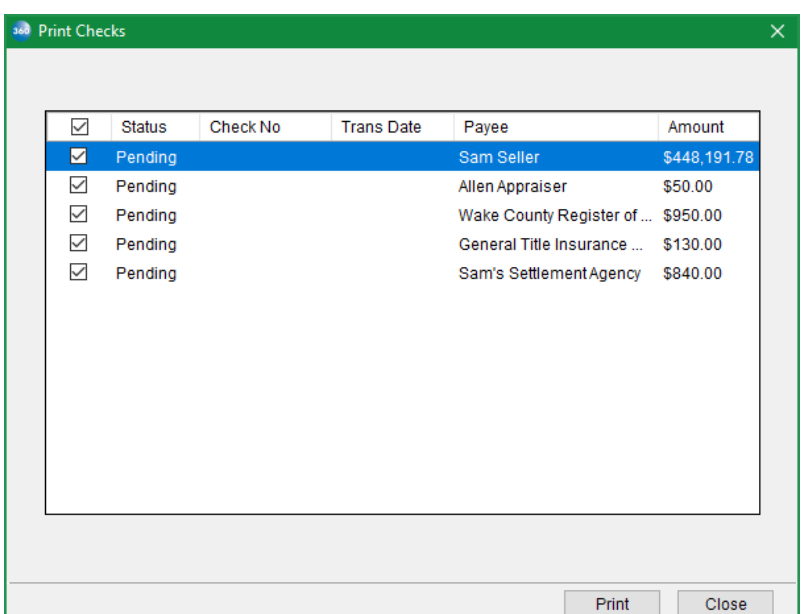

#### <span id="page-11-0"></span>*Releasing Funds*

Once Safe Escrow has received/matched incoming funds and processed the escrow disbursement, your status will change to "Ready to Fund".

- 1. From the Order Information screen, click the Actions button.
- 2. Click Release Funds. This will open the Transaction screen so you can send Safe Escrow current receipt and disbursement data from your ProForm order prior to disbursing funds.
- 3. Click Send
- 4. From the Order Updated message window, click OK
- 5. From the Release Funds screen, read the disclaimer
- 6. Check that you have read the disclaimer
- 7. Enter the Two-Factor Authentication code that you receive via text or Google Messaging.
- 8. Click Send

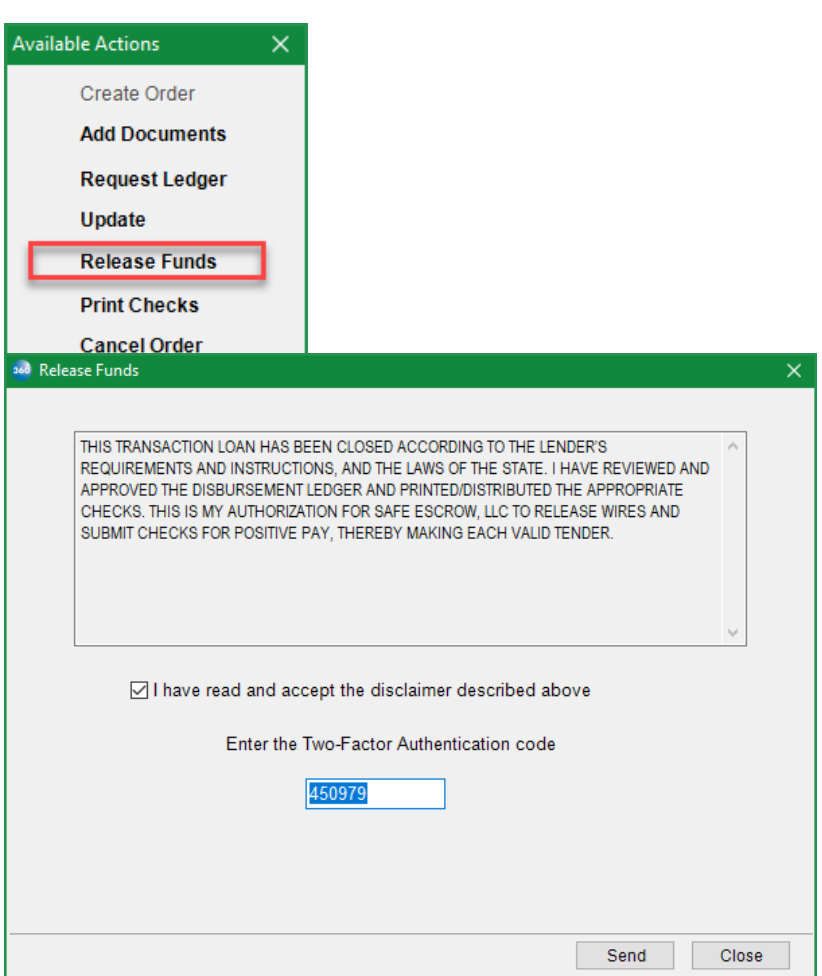

#### <span id="page-12-0"></span>*Cancelling an Order*

- 1. From the Order Information screen, click the Actions button.
- 2. Click Cancel Order
- 3. Optionally enter a reason for cancelling
- 4. Click Send

NOTE: If you choose to enter a reason for cancelling, this will not be sent to Safe Escrow. This is for your reference only and will be displayed in the Order Information screen (under the Message column).

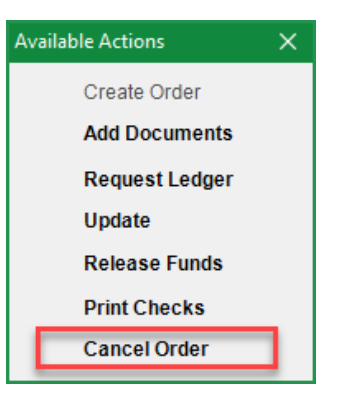

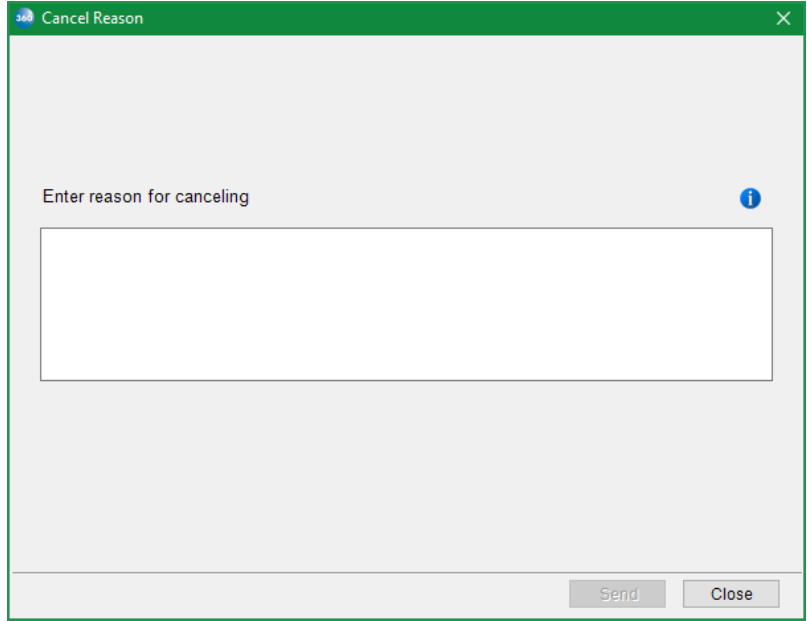